## **「ロイロノート」に送られてくる 「9 月 10 日(金)までの家庭学習」を見る方法**

①「ロイロノート」を開いて授業の一覧から、「9 月 10 日までの家庭学習」を選ぶ。

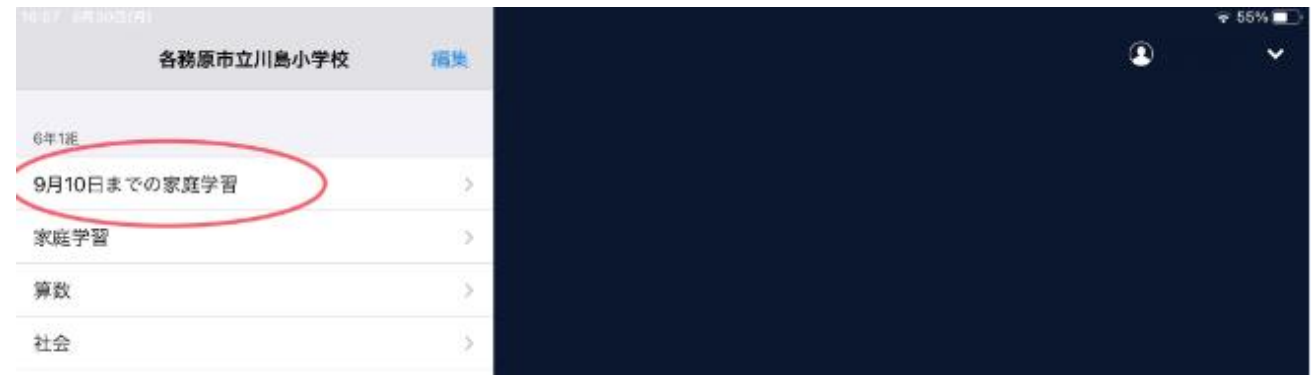

②「ノートを新規作成」をタップする。

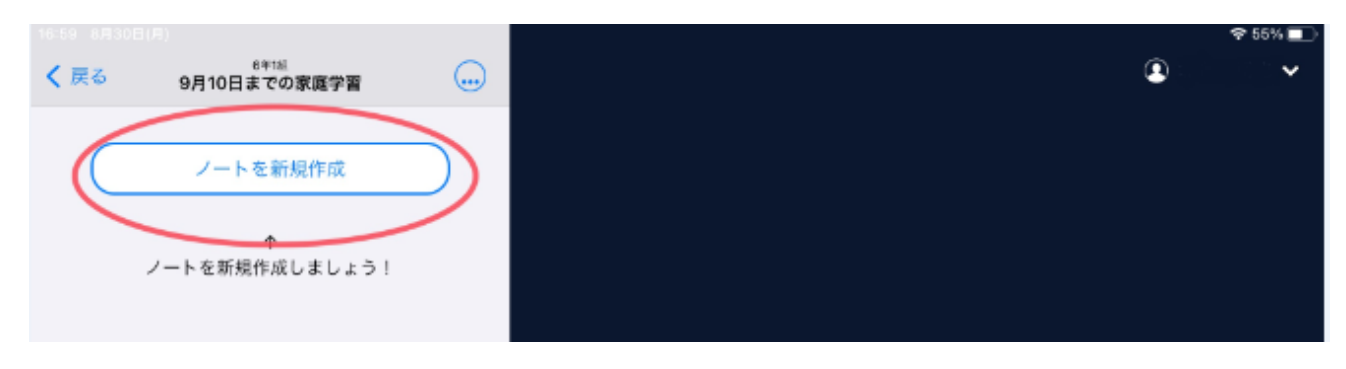

③ノートの名前を「家庭学習」として「決定」する。

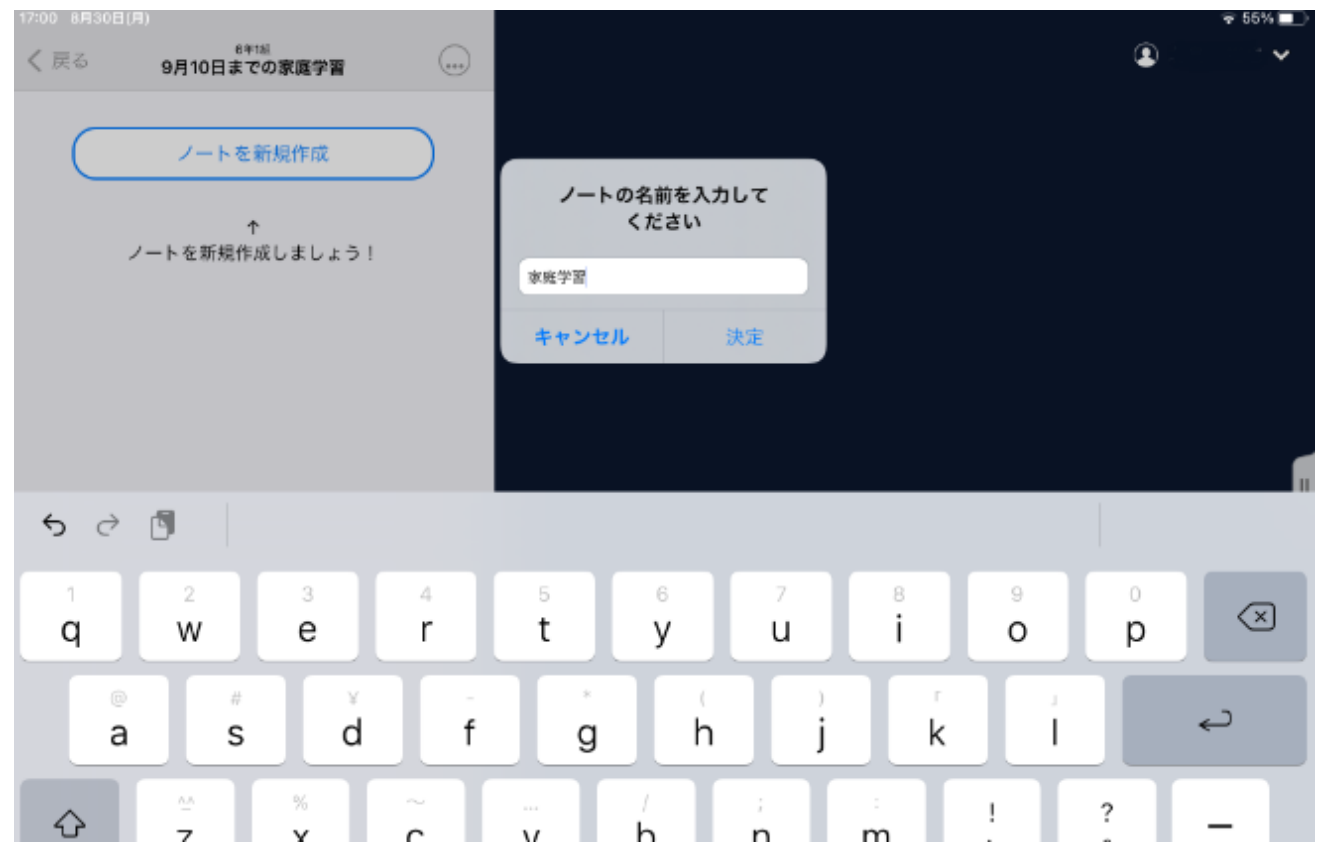

④左下の「送る」のアイコンをタップする。

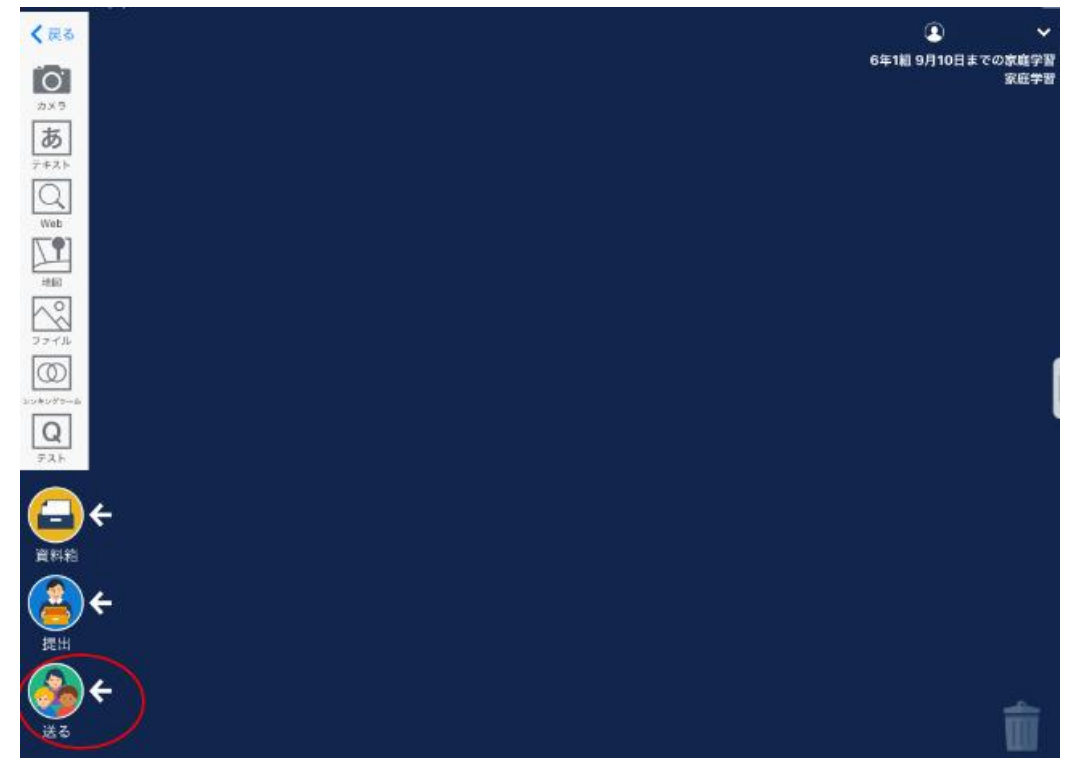

⑤「タイムライン」から、知りたい日の学習内容を選ぶ。

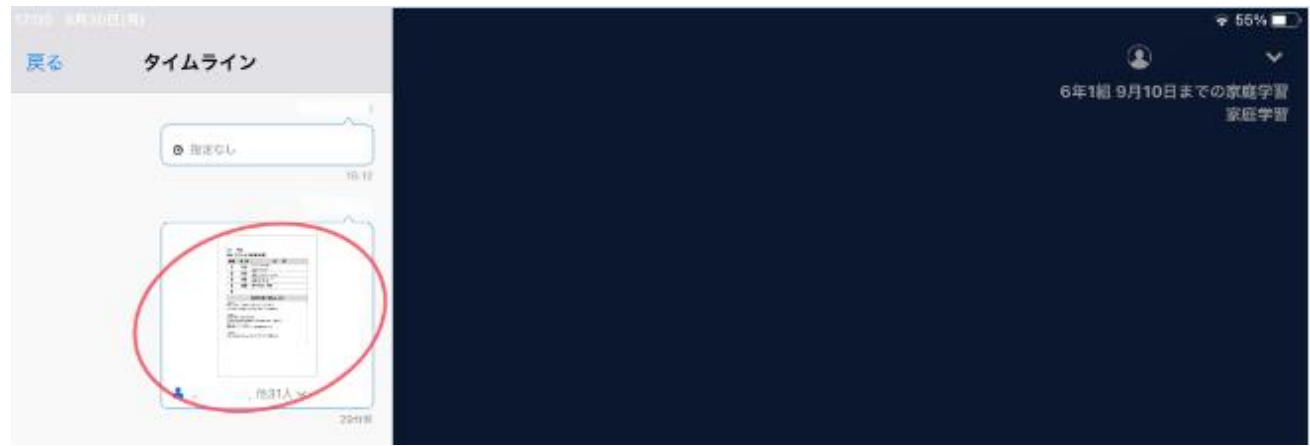

⑥右上の「使用する」をタップすると、「ロイロノート」のデスクトップに保存される。

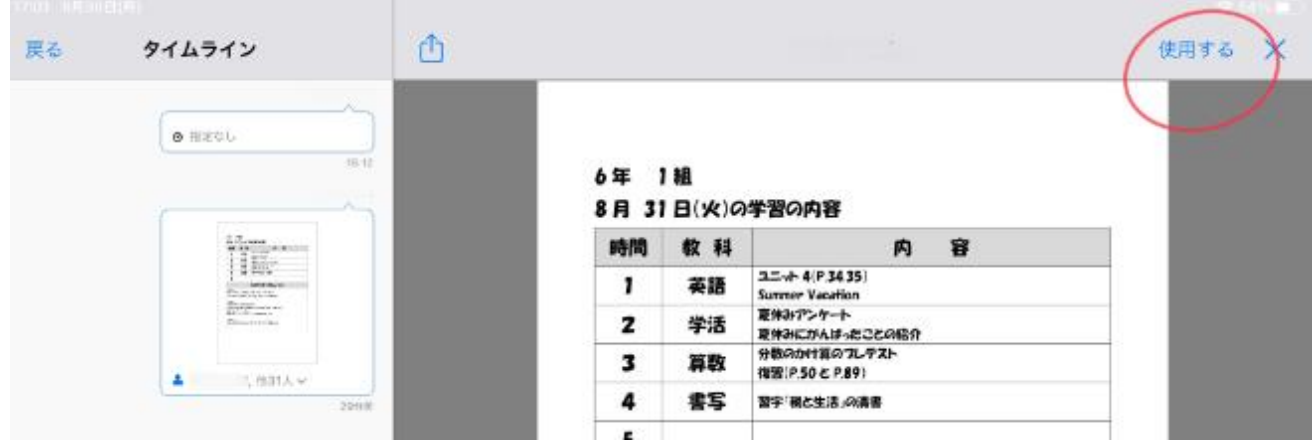

⑦デスクトップに貼り付けられたファイルをタップすると、ファイルが開かれて、画面が拡大される。

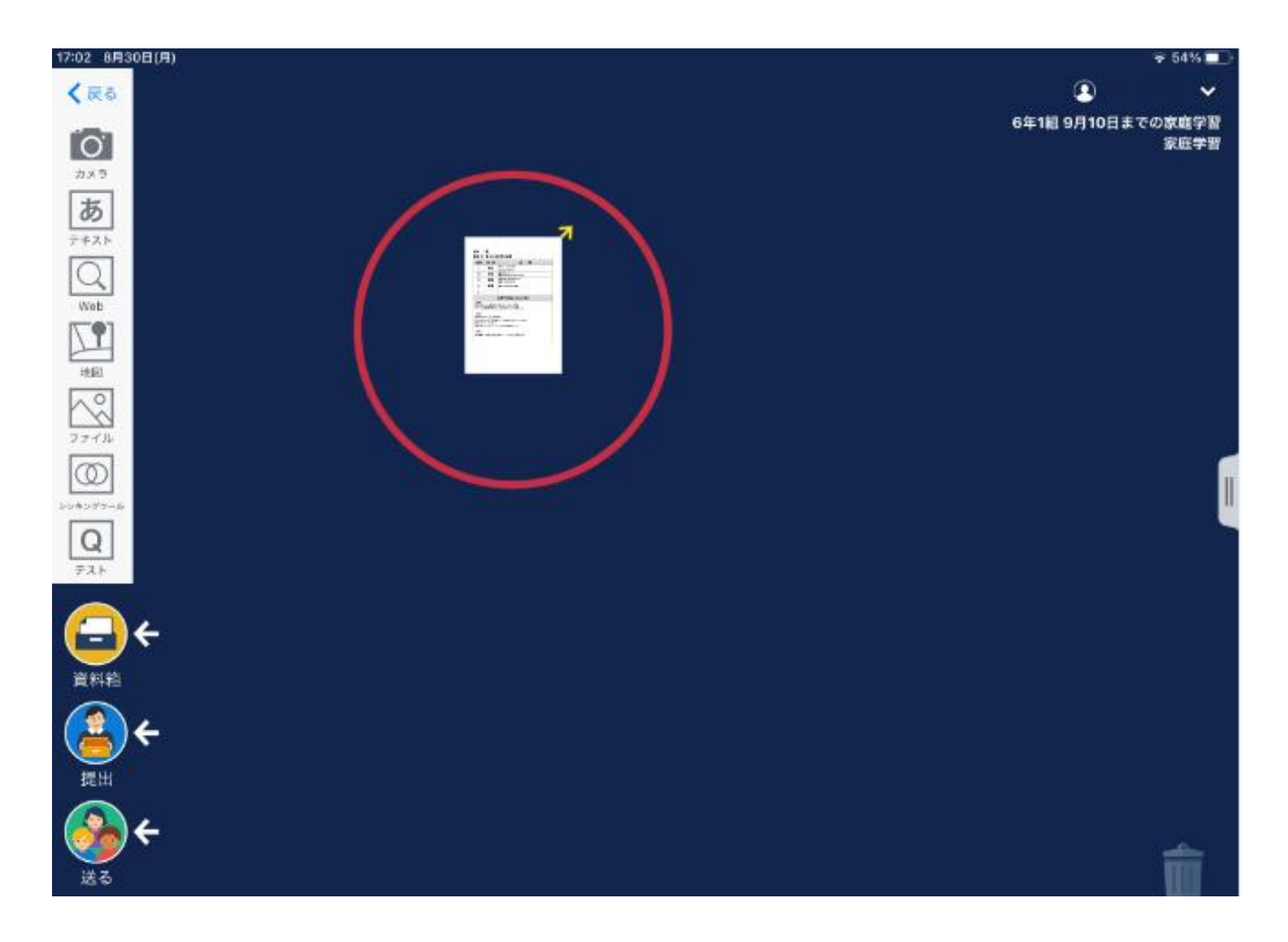